# Cloud File Server Backup Option Service Operation Manual [General User Edition]

Version 1.3 Sep 28, 2021 FUJITSU LIMITED <Change history>

| Version | Issue Date                  | Changed Contents                                             |  |
|---------|-----------------------------|--------------------------------------------------------------|--|
| 1.0     | Oct 8 <sup>th</sup> , 2014  | —                                                            |  |
| 1.1     | Apr 01 <sup>th</sup> , 2019 | •"5.1. Login" (1)                                            |  |
|         |                             | Welcome screen updated.                                      |  |
| 1.2     | Feb 19 <sup>th</sup> , 2020 | The following item was updated.                              |  |
|         |                             | •"3. Position of the Manual"                                 |  |
| 1.3     | Sep 28 <sup>th</sup> , 2021 | Added a reference screenshot of two-factor authentication to |  |
|         |                             | the following section.                                       |  |
|         |                             | •"5.1. Login"                                                |  |

All Rights Reserved, Copyright FUJITSU LIMITED 2014 - 2021

# Contents

.....

| 1.   | Getting  | Getting Started                           |  |  |  |
|------|----------|-------------------------------------------|--|--|--|
| 2.   | Objectiv | ves of the Manual4                        |  |  |  |
| 3.   | Position | of the Manual4                            |  |  |  |
| 4.   | What Ca  | an Backup service User Do?5               |  |  |  |
| 5.   | Login aı | nd Logout6                                |  |  |  |
| 5.1. | . Logir  | n 6                                       |  |  |  |
| 5.2. | . Logo   | ut 8                                      |  |  |  |
| 6.   | Backup   | service structure                         |  |  |  |
| 7.   | Portal L | ayout and functions10                     |  |  |  |
| 8.   | Change   | generation of backup data 12              |  |  |  |
| 9.   | Select C | Cabinet                                   |  |  |  |
| 10.  | Select D | Drawer, Sub-Drawer, and Folder14          |  |  |  |
| 10.  | 1. Se    | lect Drawer and Sub-Drawer 15             |  |  |  |
| 10.2 | 2. Se    | lect Sub-Drawer and Folder 17             |  |  |  |
| 11.  | Downloa  | ad19                                      |  |  |  |
| 11.  | 1. Pe    | rforming Download and open 20             |  |  |  |
| 11.  | 1. Do    | wnload and Open by Directly Clicking File |  |  |  |
| 11.2 | 2. Pe    | rforming Download and Save23              |  |  |  |

All Rights Reserved, Copyright FUJITSU LIMITED 2014 - 2021

| 12.  | Disp | play the lock information 2                   | 5 |
|------|------|-----------------------------------------------|---|
| 13.  | Ver  | sion Management 2                             | 6 |
| 13.  | 1.   | Download 2                                    | 7 |
| 14.  | Rec  | ycle bin 2                                    | 8 |
| 14.  | 1.   | Download 2                                    | 9 |
| 15.  | Sea  | rch for the file                              | 2 |
| 15.  | 1.   | Search for the file                           | 3 |
| 15.2 | 2.   | Download from the search result               | 5 |
| 15.  | 3.   | Move to the location where the file is stored | 6 |
| 16.  | Bro  | wse Manual                                    | 7 |

owners.

This Guide was prepared based on information available up to Sep 28<sup>th</sup>, 2021. Content of the Guide is subject to change without prior notice. Unauthorized copy or reproduction of this Guide is prohibited. All company, product, system or service names mentioned in this Guide are trademarks or registered trademarks of their respective

All Rights Reserved, Copyright FUJITSU LIMITED 2014 - 2021

#### 1. Getting Started

Backup option service (hereafter backup service) offers the backup function of Cloud File Server (hereafter file server). In addition, the operation functions such as files and folders backed up are offered.

#### 2. Objectives of the Manual

This objectives of the Manual is provide General User of the Cloud File Server Backup Option Service operation manual for the Backup Service. This Manual is used with separate volume "<u>Cloud</u> File Server User's Guide" and "Cloud File Server Operation Manual [General User Edition]".

#### 3. Position of the Manual

Reference relationship between this Manual and the other documents is shown below. According to the need, please refer to relevant document.

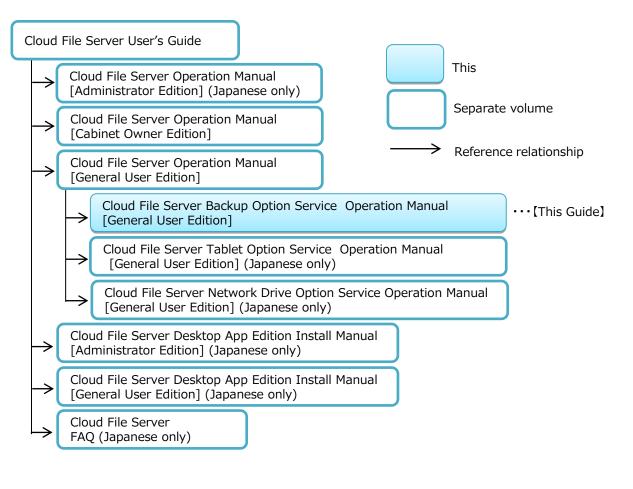

#### 4. What Can Backup service User Do?

In this chapter, you learn functions accessible to Backup service.

The General User can use the following function for the file and the folder backed up. Moreover, file and folder preserved in the version management and recycle bin can be operated. The user who has file server manager and cabinet owner's authorities can also use it.

(1) Backup generation's display switch

This function manages the backup data in the generation at the acquisition date of the backup. Three generations or less can be preserved. When the backup data of two generations or more is preserved, the display is switched to each generation's backup data.

- (2) Download(Save)
   This function allows User to download files and folders from the Backup Service and save it to the PC.
- (3) Download(Open)This function allows User to open a file on the PC.

# (4) Search for the fileThis function allows User to search files by file name.

#### (5) Lock information

This function allows User to display lock information on the file backed up.

- (6) Version managementThis function allows User to download files from version management.
- (7) Recycle bin

This function allows User to download files or folder from recycle bin.

All Rights Reserved, Copyright FUJITSU LIMITED 2014 - 2021

# 5. Login and Logout

In this chapter, you learn how to login and logout to the Backup service.

# 5.1. Login

You log it in in user ID and the password used for the backup service in the user facility.

(1) When it accesses URL in the user facility, "Welcome to Cloud File Server" screen (hereafter Welcome screen) is displayed. Here, click [Open Backup]. When the file server manager is setting the backup service to "Use it", [Open Backup] button is displayed.

| d File Server                                                                                                    | Language : <u>Japanese</u> |
|----------------------------------------------------------------------------------------------------|----------------------------|
| Nelcome to Cloud File Server                                                                                                    |                            |
| About the desktop application (Recommended)                                                                                                    |                            |
| If you would like to use the desktop application for Windows, you need to install it on your Windows PC at firs<br>Key features of the desktop application are as follows.                                                                                                    | t.                         |
| <ul> <li>◇ Support for Proxy Authentication.<br/>The browser application does not support for Proxy Authentication.</li> <li>◇ Web Browser is not required.<br/>Windows OS is only required.</li> <li>◇ Available on Windows10.<br/>Incorrect page layout problem could be encountered due to display driver issue in some models<br/>such as Surface if you use the browser application on windows10.</li> </ul> |                            |
| On how to install and get the desktop application started, refer to <u>the user manual</u> .<br><u>Click here</u> to download the desktop application.                                                                                                    |                            |
| If you would like to use the browser application, please follow the instructions below.                                                                                                    |                            |
| Terms of Use                                                                                                    |                            |
| In order to use this application its URL has to be added to list of "Trusted Sites" of Internet Explorer.                                                                                                    |                            |
| [Settings changes required]<br>Select [Trusted Sites] zone from [Internet Options] settings [Security] tab.<br>Than click [Sites] button.<br>Enter URL of this application to [Add this web site to the zone] text field and click [Add] button.                                                                                                    |                            |
| Additional notices for Internet Explorer users                                                                                                    |                            |
| When using Internet Explorer 11, you need to change security settings of Internet options in the browser.                                                                                                    |                            |
| [Settings changes required]<br>Select [Internet Options] settings [Advanced] tab.<br>Uncheck [Do not save encrypted pages to the disk] check box in the [Security] section. Than press [OK] butto                                                                                                    | n.                         |
| Please confirm FAQ when the error screen is displayed, and the login screen is not displayed when the button Open Cloud File Server Open Backup                                                                                                    | below is clicked.          |
| Confirmation of connected right or wrong to Cloud File Server                                                                                                    |                            |
| Please do connected confirmation when you limit the connection destination by proxy and the firewall of the n                                                                                                    | etwork environment used.   |
| Network Connectivity Test                                                                                                    |                            |

(2) The log in screen of the backup service is displayed. Please input user ID and the password and click [Login]. You can switch to an English display by the language list.

| loud File Se      | erver Backup  |           |
|-------------------|---------------|-----------|
|                   | ſ             |           |
| User ID:          |               |           |
| Password:         |               |           |
| Language:         | English       | •         |
|                   |               | ogin      |
|                   |               |           |
| municipht 2014 EL | JITSU LIMITED | ពារពិភេទា |

(3) When two-factor authentication has been enabled on your account, the screen on the left will be displayed. Enter verification code (a six-digit number) that appears in the authentication app on your smart device, and then click [Confirm].

|                                        | ation app on your smartphone,<br>6-digit authentication code that On Smart Device<br>■ Authenticator +                                                                                                    |
|----------------------------------------|----------------------------------------------------------------------------------------------------|
| <br>r ID:                              | クラウドファイルサーバー認…<br>Confirm                                                                                                    |
| Enabling Two-Factor                    | Refer to "28.2 Enable Two-Factor Authentication" of "Cloud File                                                                                                    |
| Authentication                         | Server Operation Manual [General User Edition]".                                                                                                    |
| Disabling Two-Factor<br>Authentication | Refer to "Cloud File Server Operation Manual [Administrator<br>Edition]" (Japanese only)" or "28.3 Disable Two-Factor<br>Authentication (Cancellation)" of "Cloud File Server Operation<br>Manual [General User Edition]". |

(4) When log in succeeds, the operation screen of the backup data is displayed.

| Cloud File Server Backup |      |           |                |      |      | Fujitsu Limited | Tom Harison | Logout | FUI๊กรม |
|--------------------------|------|-----------|----------------|------|------|-----------------|-------------|--------|---------|
| Edit Backup Data         |      |           |                |      |      |                 |             |        | Help    |
| Cabinet<br>04_Sales      | Name | Update by | Date of Update | Size | Lock |                 | File Name S | earch  |         |
| Drawer                   |      |           |                |      |      |                 |             |        |         |
| 01_Pamphlet              |      |           |                |      |      |                 |             |        |         |
| 02_Marckting             |      |           |                |      |      |                 |             |        |         |
| 03_Customer              |      |           |                |      |      |                 |             |        |         |
| 04_Old Pamphlet          |      |           |                |      |      |                 |             |        |         |
|                          |      |           |                |      |      |                 |             |        |         |
|                          |      |           |                |      |      |                 |             |        |         |
|                          |      |           |                |      |      |                 |             |        |         |
|                          |      |           |                |      |      |                 |             |        |         |
|                          |      |           |                |      |      |                 |             |        |         |
|                          |      |           |                |      |      |                 |             |        |         |

All Rights Reserved, Copyright FUJITSU LIMITED 2014 - 2021

# 5.2. Logout

Click [logout] in the upper-right corner of the screen (header area) to the logout from the backup service.

(1) Click [ logout ].

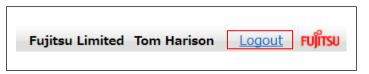

(2) When you logout, the Login page will appear.

| wor Backup |   |
|------------|---|
|            |   |
| 1          |   |
|            |   |
| English    | • |
| Login      |   |
|            |   |
|            |   |

All Rights Reserved, Copyright FUJITSU LIMITED 2014 - 2021

#### 6. Backup service structure

In this chapter, you lean backup service portal structure.

The backup data operation screen is displayed when succeeding in login. The backup data operation screen is composed of the following eight areas.

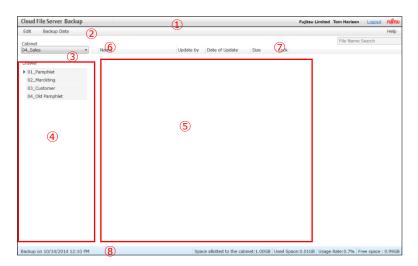

- 1 Header
- 2 Operation Menu
- ③ Cabinet List
- ④ Drawer
- 5 Files and Folders
- 6 Files and Folders Path
- ⑦ File name search box
- 8 Footer

All Rights Reserved, Copyright FUJITSU LIMITED 2014 - 2021

## 7. Portal Layout and functions

In this chapter, you learn each area of the Backup service Portal.

#### (1) Header

It is displayed in the uppermost part of the screen, and a corporate name and the name of the user of the user who is logging it in are displayed. In addition, [logout] link to logout is displayed.

#### (2) Operation menu

The operation menu display selection area is composed of three menus.

| Menu        | Description                                                              |  |
|-------------|--------------------------------------------------------------------------|--|
| Edit        | Provides functions for files and folders operations, such as download.   |  |
| Backup data | The generation of the displayed backup data is selected.                 |  |
| Help        | Displays Manual and information on current version of the Backup service |  |
|             | portal.                                                                  |  |

#### (3) Cabinet List

This area displays a list of cabinets that can be used by logged in User. Select cabinet you want to use from the list box.

#### (4) Drawer

This area displays a list of drawers of the selected cabinet. If there are Sub-Drawers, it will be indicated by  $[\triangleright]$  on the left side of the drawer. When you click  $[\triangleright]$ , a list of Sub-Drawers of the drawer will be displayed.

#### (5) Files and Folders

In this area, when you click a Drawer or Sub-Drawer, subsidiary files and folders of the Drawer or Sub-Drawer will be displayed. This area allows the User to perform file operations such as download.

#### (6) Files and Folder Path

Displays full path of the currently displayed files and folders.

#### (7) File name search box

All Rights Reserved, Copyright FUJITSU LIMITED 2014 - 2021

Enter the target file name.

#### (8) Footer

Results, availability, and the free space of capacity and the use capacity to be able to use the cabinet that begins to be backed up are displayed.

Moreover, the acquisition date of the backup is displayed. The acquisition date is a backup beginning date.

All Rights Reserved, Copyright FUJITSU LIMITED 2014 - 2021

#### 8. Change generation of backup data

In this chapter, you learn how to change generation of backup data.

When the backup service is logged in, the latest generation of the backup is displayed. When the backup generation is preserved for two generations or more, the Selection of the backup generation who displays it can be done. The generation switch of the backup data can be done by the following operations.

(1) Select the acquisition date of the displayed backup from the backup data menu.

| Backup Data                  |  |
|------------------------------|--|
| Backup on 9/27/2014 8:50 PM  |  |
| Backup on 9/25/2014 8:50 PM  |  |
| Backup on 9/22/2014 10:20 PM |  |

(2) The cabinet list of the generation who selects it is displayed in the cabinet list display selection area.

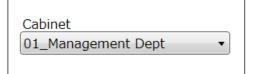

All Rights Reserved, Copyright FUJITSU LIMITED 2014 - 2021

#### 9. Select Cabinet

In this chapter, you learn how to select cabinet.

The access authority to the cabinet is set to the unit of the user depending on the cabinet owner. The cabinet where the access was permitted is displayed when logging it in in user ID to which the access authority is set. The cabinet is not displayed in the cabinet list display selection area when there is no access authority in all cabinets.

(1) Select the cabinet to be used.

| Cabi | net                 |
|------|---------------------|
| 01_  | Management Dept 🔹 🔹 |
| 01_  | Management Dept     |
| 02_  | Development Project |
| 03_  | Outsourcing         |
| 04_  | Sales               |

(2) The drawer list of the cabinet is displayed.

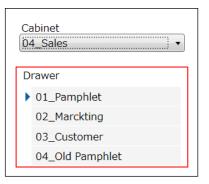

#### <Caution!>

Please ask the cabinet owner when the cabinet name used for the cabinet display selection

area is not displayed.

#### 10. Select Drawer, Sub-Drawer, and Folder

In this chapter, you learn how to select a drawer and sub-drawer and how operate its subsidiary folders.

The drawer and Sub-Drawer that the access authority (update authority or reference authority) is being set by the log in user at the time of that begins to be backed up are displayed. Neither the drawer or Sub-Drawer that the access authority is not set at the time of that begins to be backed up are displayed.

All Rights Reserved, Copyright FUJITSU LIMITED 2014 - 2021

#### 10.1. Select Drawer and Sub-Drawer

(1) Click the accessed drawer.

| _ | Cabinet 01_Management Dept • |  |  |
|---|------------------------------|--|--|
| D | rawer                        |  |  |
|   | 01_General Manager           |  |  |
|   | 02_Accounting                |  |  |
|   | 03_Planning                  |  |  |
|   | 04_Purchasing                |  |  |
|   | 05_Corporate Planning        |  |  |
|   | 06_Schedule                  |  |  |

(2) The list of the folder and the file that the subordinate of the drawer has is displayed.

| Cabinet               | /                        |           |                |      |      |
|-----------------------|--------------------------|-----------|----------------|------|------|
| 01_Management Dept •  | Name                     | Update by | Date of Update | Size | Lock |
|                       | 😑 01 Master Schedule     |           |                |      |      |
| Drawer                | 😑 02 Schedule Management |           |                |      |      |
| 01_General Manager    |                          |           |                |      |      |
| 02_Accounting         |                          |           |                |      |      |
| 03_Planning           |                          |           |                |      |      |
| 04_Purchasing         |                          |           |                |      |      |
| 05_Corporate Planning |                          |           |                |      |      |
| 06 Schedule           |                          |           |                |      |      |

#### (3) Select the folder.

| abinet                | _ /                      |           |                |      |      |
|-----------------------|--------------------------|-----------|----------------|------|------|
| 1_Management Dept     | Name                     | Update by | Date of Update | Size | Lock |
|                       | 🗀 01 Master Schedule     |           |                |      |      |
| Drawer                | 😑 02 Schedule Management |           |                |      |      |
| 01_General Manager    |                          |           |                |      |      |
| 02_Accounting         |                          |           |                |      |      |
| 03_Planning           |                          |           |                |      |      |
| 04_Purchasing         |                          |           |                |      |      |
| 05_Corporate Planning |                          |           |                |      |      |
| 06_Schedule           |                          |           |                |      |      |

(4) File and folder list under the control of the folder are displayed.

| abinet                | /01 Master Schedule       |             |                    |           |
|-----------------------|---------------------------|-------------|--------------------|-----------|
| 1_Management Dept     | <ul> <li>Name</li> </ul>  | Update by   | Date of Update     | Size Lock |
|                       | 👔 (Back to parent folder) |             |                    |           |
| rawer                 | 📄 work                    |             |                    |           |
| 01_General Manager    | MasterSchedule1.xlsx      | Tom Harison | 10/14/2014 2:11 PM | 15 KB     |
| 02_Accounting         | MasterSchedule2.xlsx      | Tom Harison | 10/14/2014 2:13 PM | 15 KB     |
| 03_Planning           |                           |             |                    |           |
| 04_Purchasing         |                           |             |                    |           |
| 05_Corporate Planning |                           |             |                    |           |
| 06_Schedule           |                           |             |                    |           |

All Rights Reserved, Copyright FUJITSU LIMITED 2014 - 2021

#### **10.2.** Select Sub-Drawer and Folder

Sub-Drawer exists when [ • ] is displayed on left side of the drawer name. Sub-Drawer is displayed to click [ • ] on left side of the drawer name.

(1) Please click [ • ] on left side of the drawer.

| Ca | binet                 |
|----|-----------------------|
| 01 | _Management Dept 🔹    |
| Dr | awer                  |
|    | 01_General Manager    |
|    | 02_Accounting         |
|    | 03_Planning           |
|    | 04_Purchasing         |
|    | 05_Corporate Planning |
| Þ  | 06_Schedule           |

(2) Sub-Drawer list of the clicked drawer is displayed. [>] on left side of the drawer name changes into [.] when Sub-Drawer is displayed.

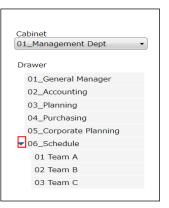

(3) When Sub-Drawer is clicked, the list of folder and file that the subordinate has is displayed.

| Cabinet<br>11_Management Dept | Name                                      | Update by | Date of Update | Size | Lock |
|-------------------------------|-------------------------------------------|-----------|----------------|------|------|
| Drawer                        | 01 Master Schedule 02 Schedule Management |           |                |      |      |
| 01_General Manager            |                                           |           |                |      |      |
| 02_Accounting                 |                                           |           |                |      |      |
| 03_Planning                   |                                           |           |                |      |      |
| 04_Purchasing                 |                                           |           |                |      |      |
| 05_Corporate Planning         |                                           |           |                |      |      |
| 06_Schedule                   |                                           |           |                |      |      |
| 01 Team A                     |                                           |           |                |      |      |
| 02 Team B                     |                                           |           |                |      |      |
| 03 Team C                     |                                           |           |                |      |      |

All Rights Reserved, Copyright FUJITSU LIMITED 2014 - 2021

(4) Click the folder under the control of Sub-Drawer.

| Cabinet               | /                                             |           |                |      |      |
|-----------------------|-----------------------------------------------|-----------|----------------|------|------|
| 01_Management Dept •  | Name                                          | Update by | Date of Update | Size | Lock |
| Drawer                | O1 Master Schedule     O2 Schedule Management |           |                |      |      |
| 01_General Manager    |                                               |           |                |      |      |
| 02_Accounting         |                                               |           |                |      |      |
| 03_Planning           |                                               |           |                |      |      |
| 04_Purchasing         |                                               |           |                |      |      |
| 05_Corporate Planning |                                               |           |                |      |      |
| ▼ 06_Schedule         |                                               |           |                |      |      |
| 01 Team A             |                                               |           |                |      |      |
| 02 Team B             |                                               |           |                |      |      |
| 03 Team C             |                                               |           |                |      |      |

(5) File and Folder list under the control of the folder are displayed.

| Cabinet                         | /01 Master Schedule       |             |                    |       |      |
|---------------------------------|---------------------------|-------------|--------------------|-------|------|
| 01_Management Dept              | <ul> <li>Name</li> </ul>  | Update by   | Date of Update     | Size  | Lock |
|                                 | 👔 (Back to parent folder) |             |                    |       |      |
| Drawer                          | 📄 work                    |             |                    |       |      |
| 01_General Manager              | MasterSchedule1.xlsx      | Tom Harison | 10/14/2014 2:11 PM | 15 KB |      |
| 02_Accounting                   | MasterSchedule2.xlsx      | Tom Harison | 10/14/2014 2:13 PM | 15 KB |      |
| 03_Planning                     |                           |             |                    |       |      |
| 04_Purchasing                   |                           |             |                    |       |      |
| 05_Corporate Planning           |                           |             |                    |       |      |
| <ul> <li>06_Schedule</li> </ul> |                           |             |                    |       |      |
| 01 Team A                       |                           |             |                    |       |      |
| 02 Team B                       |                           |             |                    |       |      |
| 03 Team C                       |                           |             |                    |       |      |

-

All Rights Reserved, Copyright FUJITSU LIMITED 2014 - 2021

### 11. Download

In this chapter, you learn how to display on your PC or download and save files and folders stored on the backup service to the PC (hereafter Download).

In download, the following functions are provided.

- The content of the file backed up is displayed (hereafter download and open).
- The file and the folder backed up are preserved in the personal computer (hereafter download and save).

Save it by operating pertinent software when you preserve the file that the download display is done in the personal computer. Download is decoded on the personal computer side and displays or is preserved. It is possible to download it by the following operation.

- (1) Download and open
  - It downloads it from the edit menu.
  - It downloads it from the context menu.
  - The file is double-clicked directly and downloaded.
- (2) Download and save
  - · It downloads it from the edit menu.
  - It downloads it from the context menu.

Download contents for each operation are shown below

| Operation                                       | File       | Folder |
|-------------------------------------------------|------------|--------|
| Download and Open from the Edit Menu            | 0          | ×      |
| Download and Open from the Context Menu         | $\bigcirc$ | ×      |
| Download and Open by directly clicking the file | 0          | ×      |
| Download and Save from the Edit Menu            | $\bigcirc$ | 0      |
| Download and Save from the Context Menu         | 0          | 0      |

The procedure after clicking [Download (open)] and [Download (save)] from the Context Menu is same as the procedure after clicking [Download (open)] and [Download (save)] from the Edit Menu. It is not possible to download with Drag&Drop and Copy&Paste.

All Rights Reserved, Copyright FUJITSU LIMITED 2014 - 2021

# 11.1. Performing Download and open

(1) Select the downloaded file. The file that can be selected is one.

| dit Backup Data            |                                    |             |                          |      |    | <br>      |             | Help    |
|----------------------------|------------------------------------|-------------|--------------------------|------|----|-----------|-------------|---------|
| cuit Dackup Data           |                                    |             |                          |      |    |           |             |         |
| abinet                     | 1                                  |             |                          |      |    | Search 0: | 1_General M | lanager |
| 1_Management Dept •        | Name                               |             |                          | Size |    |           |             |         |
| rawer                      | Cloud FileServer Introduction.pptx | Tom Harison | 10/14/2014 2:55 PM       | 30 I | KB |           |             |         |
|                            |                                    |             |                          |      |    |           |             |         |
| 01_General Manager         |                                    |             |                          |      |    |           |             |         |
| 02_Accounting              |                                    |             |                          |      |    |           |             |         |
| 03_Planning                |                                    |             |                          |      |    |           |             |         |
| 04_Purchasing              |                                    |             |                          |      |    |           |             |         |
| 05_Corporate Planning      |                                    |             |                          |      |    |           |             |         |
| 06_Schedule                |                                    |             |                          |      |    |           |             |         |
|                            |                                    |             |                          |      |    |           |             |         |
|                            |                                    |             |                          |      |    |           |             |         |
|                            |                                    |             |                          |      |    |           |             |         |
|                            |                                    |             |                          |      |    |           |             |         |
|                            |                                    |             |                          |      |    |           |             |         |
|                            |                                    |             |                          |      |    |           |             |         |
|                            |                                    |             |                          |      |    |           |             |         |
|                            |                                    |             |                          |      |    |           |             |         |
|                            |                                    |             |                          |      |    |           |             |         |
|                            |                                    |             |                          |      |    |           |             |         |
|                            |                                    |             |                          |      |    |           |             |         |
|                            |                                    |             |                          |      |    |           |             |         |
|                            |                                    |             |                          |      |    |           |             |         |
|                            |                                    |             |                          |      |    |           |             |         |
|                            |                                    |             |                          |      |    |           |             |         |
|                            |                                    |             |                          |      |    |           |             |         |
|                            |                                    |             |                          |      |    |           |             |         |
| ckup on 10/14/2014 2:58 PM |                                    |             | e allotted to the cabine |      |    |           |             |         |

(2) Click [download (Open)] from the edit menu.

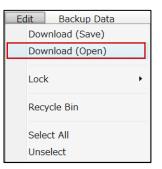

All Rights Reserved, Copyright FUJITSU LIMITED 2014 - 2021

(3) The content of the selected file is displayed.

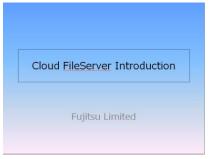

All Rights Reserved, Copyright FUJITSU LIMITED 2014 - 2021

# 11.1. Download and Open by Directly Clicking File

(1) Do the downloaded file in [double-click].

| Cloud File Server Backup     |                                    |             |                        |          |              | Fujitsu Limit | eu tommaniso  | Logout       | FUITS   |
|------------------------------|------------------------------------|-------------|------------------------|----------|--------------|---------------|---------------|--------------|---------|
| Edit Backup Data             |                                    |             |                        |          |              |               |               |              | Help    |
| Cabinet                      | 1                                  |             |                        |          |              |               | Search 0      | 1_General M  | anager, |
| 01_Management Dept •         | Name                               | Update by   | Date of Update         | Size     | Lock         |               |               |              |         |
|                              | Cloud FileServer Introduction.pptx | Tom Harison | 10/14/2014 2:55 PM     | 1        | 30 KB        |               |               |              |         |
| Drawer                       |                                    |             |                        |          |              |               |               |              |         |
| 01_General Manager           |                                    |             |                        |          |              |               |               |              |         |
| 02_Accounting                |                                    |             |                        |          |              |               |               |              |         |
| 03_Planning                  |                                    |             |                        |          |              |               |               |              |         |
| 04_Purchasing                |                                    |             |                        |          |              |               |               |              |         |
| 05_Corporate Planning        |                                    |             |                        |          |              |               |               |              |         |
| 06_Schedule                  |                                    |             |                        |          |              |               |               |              |         |
|                              |                                    |             |                        |          |              |               |               |              |         |
| Backup on 10/14/2014 2:58 PM |                                    | Space       | e allotted to the cabi | net:1.00 | IGB Used Spa | ce:0.00GB Usa | age Rate:0.1% | Free space : | 1.000   |

(2) The content of the file is displayed.

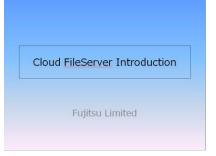

All Rights Reserved, Copyright FUJITSU LIMITED 2014 - 2021

# 11.2. Performing Download and Save

(1) Select downloaded file and folder. You can select two or more files and folders.

| Cloud File Server Backup     |                                    |             |                         |           | Fujit           | su Limited | Tom Hariso | n Logout     | FUITSU   |
|------------------------------|------------------------------------|-------------|-------------------------|-----------|-----------------|------------|------------|--------------|----------|
| Edit Backup Data             |                                    |             |                         |           |                 |            |            |              | Help     |
| Cabinet                      | /                                  |             |                         |           |                 |            | Search (   | 1_General M  | lanager, |
| 01_Management Dept •         | Name                               | Update by   | Date of Update          | Size      | Lock            |            |            |              |          |
|                              | Cloud FileServer Introduction.pptx | Tom Harison | 10/14/2014 3:35 PM      | 102,403   | KB              |            |            |              |          |
| Drawer                       |                                    |             |                         |           |                 |            |            |              |          |
| 01_General Manager           |                                    |             |                         |           |                 |            |            |              |          |
| 02_Accounting                |                                    |             |                         |           |                 |            |            |              |          |
| 03_Planning                  |                                    |             |                         |           |                 |            |            |              |          |
| 04_Purchasing                |                                    |             |                         |           |                 |            |            |              |          |
| 05_Corporate Planning        |                                    |             |                         |           |                 |            |            |              |          |
| 06_Schedule                  |                                    |             |                         |           |                 |            |            |              |          |
|                              |                                    |             |                         |           |                 |            |            |              |          |
| Backup on 10/14/2014 3:50 PM |                                    | Spac        | e allotted to the cabin | et:1.00GB | Used Space:0.10 | GB Usage   | Rate:9.8%  | Free space : | : 0.90G  |

(2) Please click [download (Save)] from [edit] menu.

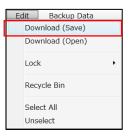

All Rights Reserved, Copyright FUJITSU LIMITED 2014 - 2021

(3) It is displayed download destination screen for the PC ahead. Please select download folder ahead. you cannot download it by changing the file name.

| Browse For Folder                                                                                                    | ×        |
|----------------------------------------------------------------------------------------------------|----------|
|                                                                                                    |          |
|                                                                                                    |          |
| 🔺 🖳 Computer                                                                                                    | <b>^</b> |
| Floppy Disk Drive (A:)                                                                                                    |          |
| 🛛 🚢 Local Disk (C:)                                                                                                    |          |
| 🎍 PerfLogs                                                                                                    | Ξ        |
| Program Files                                                                                                    |          |
| Program Files (x86)                                                                                                    |          |
| 🍶 Purchasing                                                                                                    |          |
| Der State State St |          |
| ▶ Windows                                                                                                    | Ŧ        |
| Make New Folder OK Cance                                                                                                    | اللہ ا   |

(4) Download is begun.

| <u>ا</u>                           | 3 |
|------------------------------------|---|
| Downlading                         |   |
| 0 %                                |   |
| Cloud FileServer Introduction.pptx |   |
| 45 %                               |   |
| Cancel                             |   |

All Rights Reserved, Copyright FUJITSU LIMITED 2014 - 2021

# 12. Display the lock information

In this chapter, you learn how to displays lock information.

(1) Select the locked file.

| Cloud File Server Backup    |                                    |                                          | Fujitsu Limited Tom Harison Logout Fuji |
|-----------------------------|------------------------------------|------------------------------------------|-----------------------------------------|
| Edit Backup Data            |                                    |                                          | Hel                                     |
| Cabinet                     | 1                                  |                                          | Search 01_Pamphlet                      |
| 04_Sales •                  | Name                               | Update by Date of Update Size            | Lock                                    |
|                             | BOOK1.xlsx                         | Tom Harison 10/14/2014 11:46 AM 9 KB     |                                         |
| Drawer                      | T CFS_UserManual.pdf               | Tom Harison 10/14/2014 11:47 At 2,952 KB |                                         |
| 01_Pamphlet                 | Cloud FileServer Introduction.pptx | Tom Harison 10/14/2014 2:55 PM 30 KB     |                                         |
| 02_Marckting                | salesmanual.docx                   | Tom Harison 10/14/2014 11:48 AM 15 KB    | - fit                                   |
|                             | a) test.xlsx                       | Tom Harison 10/14/2014 11:48 AM 9 KB     |                                         |
| 03_Customer                 | USER-guide.chm                     | Tom Harison 10/14/2014 11:49 At 3,880 KB |                                         |
| 04_Old Pamphlet             |                                    |                                          |                                         |
|                             |                                    |                                          |                                         |
|                             |                                    |                                          |                                         |
|                             |                                    |                                          |                                         |
|                             |                                    |                                          |                                         |
|                             |                                    |                                          |                                         |
|                             |                                    |                                          |                                         |
|                             |                                    |                                          |                                         |
|                             |                                    |                                          |                                         |
|                             |                                    |                                          |                                         |
|                             |                                    |                                          |                                         |
|                             |                                    |                                          |                                         |
|                             |                                    |                                          |                                         |
|                             |                                    |                                          |                                         |
|                             |                                    |                                          |                                         |
|                             |                                    |                                          |                                         |
|                             |                                    |                                          |                                         |
|                             |                                    |                                          |                                         |
|                             |                                    |                                          |                                         |
|                             |                                    |                                          |                                         |
|                             |                                    |                                          |                                         |
| ackup on 10/14/2014 2:58 PM |                                    | Space allotted to the cabinet:1.00GB U   |                                         |

(2) Click [lock] - [lock information] from [edit menu].

| Edit Backup Data                   |                                                |
|------------------------------------|------------------------------------------------|
| Download (Save)<br>Download (Open) | /                                              |
| Download (open)                    | • Name                                         |
| Lock                               | <ul> <li>Lock information</li> </ul>           |
|                                    | Claud FileCarrier Tates du                     |
| Recycle Bin                        | Cloud FileServer Introduce<br>Salesmanual.docx |
|                                    | test.xlsx                                      |
| Select All                         |                                                |
| Unselect                           | USER-guide.chm                                 |

(3) Lock information is displayed.

| _ |           | ×                |
|---|-----------|------------------|
|   |           | Lock Info        |
|   | File Name | salesmanual.docx |
|   | Locked By | Tom Harison      |
|   | Lock Type | Manual lock      |
|   | Lock Date | 2014/10/14 14:14 |
|   |           | Close            |

All Rights Reserved, Copyright FUJITSU LIMITED 2014 - 2021

#### 13. Version Management

In this Chapter you will learn how to use Files Version Management Function.

As follows, you can operate it for the file from which the version number is managed.

- Download and Save
- Download and Open

All Rights Reserved, Copyright FUJITSU LIMITED 2014 - 2021

#### 13.1. Download

(1) Click the icon of "Versions" row.

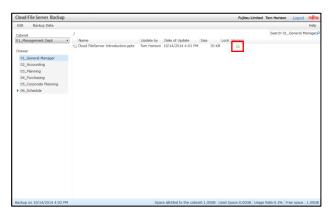

(2) The pop up screen of the version management is displayed.Select the downloaded file.

| Edit                       |                                    |              |                   |       |  |
|----------------------------|------------------------------------|--------------|-------------------|-------|--|
| aved date                  | Name                               | Update by    | Date of Update    | Size  |  |
|                            | Cloud FileServer Introduction.pptx | Tom Harisor  | 10/14/2014 3:58 F |       |  |
| <i>u</i> , 14, 2014 4:00 F | Cloud FileServer Introduction.pptx | Ioni Rafisol | 10/14/2014 3:58 F | 30 KB |  |
|                            |                                    |              |                   |       |  |

(3) Click [edit] menu - [download (Save)] or [download (Open)].

| Edit            |  |
|-----------------|--|
| Download (Save) |  |
| Download (Open) |  |

All Rights Reserved, Copyright FUJITSU LIMITED 2014 - 2021

# 14. Recycle bin

In this Chapter, you will learn how to use Recycle bin Function.

As follows, you can operate it for the file and the folder preserved in the Recycle bin.

- Download(Save)
- Download(Open)

All Rights Reserved, Copyright FUJITSU LIMITED 2014 - 2021

# 14.1. Download

(1) Move to the Drawer or Sub-Drawer that displays the Recycle bin.

| Cloud File Server Backup                                                                        |                                                                                               |                                           |                                                                                                    |                           |               | Fujitsu Limited | Tom Harison | Logout       | FUĴĨTSU |
|-------------------------------------------------------------------------------------------------|-----------------------------------------------------------------------------------------------|-------------------------------------------|----------------------------------------------------------------------------------------------------|---------------------------|---------------|-----------------|-------------|--------------|---------|
| Edit Backup Data                                                                                |                                                                                               |                                           |                                                                                                    |                           |               |                 |             |              | Help    |
| Cabinet                                                                                         | 1                                                                                             |                                           |                                                                                                    |                           |               |                 | Search 01   | 1_Pamphlet   | Q       |
| Cabinet<br>Out_sales<br>Drawer<br>01_Pamphlet<br>02_Marckting<br>03_Customer<br>04_Old Pamphlet | Name<br>BOOKLxbax<br>CrS_UserManual.ddf<br>crSausermanual.docx<br>test.xbax<br>USER-guide.chm | Tom Harison<br>Tom Harison<br>Tom Harison | Dete of Update<br>10/14/2014 11:46 AP<br>10/14/2014 11:47 AP<br>10/14/2014 11:48 AP<br>10/14/2014 11:48 AP<br>10/14/2014 11:49 AP | 2,952 KE<br>15 KE<br>9 KE | 3<br>3 📠<br>3 | ion             |             |              |         |
|                                                                                                 |                                                                                               | -                                         |                                                                                                    |                           |               |                 |             | -            |         |
| Backup on 10/14/2014 4:10 PM                                                                    |                                                                                               | Spac                                      | e allotted to the cabine                                                                                                    | et:1.00GB U               | used Space:   | 0.01GB Usage    | Rate:0.7%   | Free space : | 0.99GB  |

(2) Click [Recycle bin] of the edit menu.

| Edi | it Backup Data         |
|-----|------------------------|
| 1   | Download (Save)        |
|     | Download (Open)        |
|     | Lock +                 |
|     | Recycle Bin            |
|     | Select All<br>Unselect |

All Rights Reserved, Copyright FUJITSU LIMITED 2014 - 2021

(3) File and the folder of the Recycle bin are displayed.

|                   |                    | Fujitsu Limited                        | Tom Hanson                             | Logout                                 | rujitsu                                                      |
|-------------------|--------------------|----------------------------------------|----------------------------------------|----------------------------------------|--------------------------------------------------------------|
|                   |                    |                                        |                                        |                                        |                                                              |
| _Sales/01_Pamphle | t                  |                                        |                                        |                                        |                                                              |
|                   |                    |                                        |                                        |                                        |                                                              |
| /                 | 10/14/2014 4:09 PM |                                        |                                        |                                        |                                                              |
|                   |                    |                                        |                                        |                                        |                                                              |
|                   |                    |                                        |                                        |                                        |                                                              |
|                   |                    |                                        |                                        |                                        |                                                              |
|                   |                    |                                        |                                        |                                        |                                                              |
|                   |                    |                                        |                                        |                                        |                                                              |
|                   |                    |                                        |                                        |                                        |                                                              |
|                   |                    |                                        |                                        |                                        |                                                              |
|                   |                    |                                        |                                        |                                        |                                                              |
|                   |                    |                                        |                                        |                                        |                                                              |
|                   |                    |                                        |                                        |                                        |                                                              |
|                   |                    |                                        |                                        |                                        |                                                              |
|                   |                    |                                        |                                        |                                        |                                                              |
|                   |                    |                                        |                                        |                                        |                                                              |
|                   |                    |                                        |                                        |                                        |                                                              |
|                   |                    |                                        |                                        |                                        | Close                                                        |
|                   | Original Location  | Original Location Date Deleted Version | Original Location Date Deleted Version | Original Location Date Deleted Version | Organi Location Date Delated Version<br>/ 10/14/2014 4.09 PM |

(4) Select downloaded file or folder.

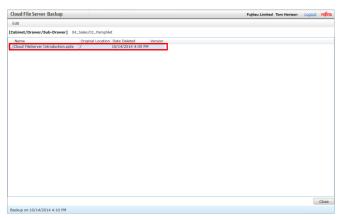

All Rights Reserved, Copyright FUJITSU LIMITED 2014 - 2021

(5) Click [Download (Save)] from the edit menu.

| E | dit             |
|---|-----------------|
|   | Download (Save) |
|   | Download (Open) |
|   | Select All      |
|   | Unselect        |

(6) It is displayed download destination folder for the PC ahead. Please click destinationfolder ahead. It is not possible to download it by changing the file name.

| Browse For Folder          | × |
|----------------------------|---|
|                            |   |
|                            |   |
| 🔺 🌉 Computer               | * |
| 🗅 📑 Floppy Disk Drive (A:) |   |
| 🛛 🚣 Local Disk (C:)        |   |
| 🍌 PerfLogs                 | = |
| Program Files              |   |
| Þ 🍌 Program Files (x86)    |   |
| 🌗 Purchasing               |   |
| Users                      |   |
| ▶ 퉲 Windows                | - |
| Make New Folder OK Cance   |   |

(7) Shut the Recycle bin with [Close] button when download is completed.

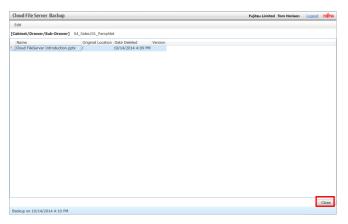

All Rights Reserved, Copyright FUJITSU LIMITED 2014 - 2021

# 15. Search for the file

In this chapter, you learn how to search for the file.

User can search for a file with its exact name or partial name. You cannot use following half size symbols such as (\*, ? etc.] for the search. The range of search is following.

- •Under the Drawer
- •Under the Sub-Drawer
- •Under the folder

You can also do the following operations from search result screen to found file.

- Download (to save)
- ·Download (to display)
- •Move to the directory where the file is stored (Drawer, Sub-Drawer, Folder).

All Rights Reserved, Copyright FUJITSU LIMITED 2014 - 2021

# 15.1. Search for the file

(1) Select the Drawer or Sub-Drawer or the folder that becomes the range of the retrieval.Here, select the drawer.

| oud File Server Backup                |                                   |             |                           |        |            | Fujitsu Limited | Tom Hanson | n Logout     | rufn  |
|---------------------------------------|-----------------------------------|-------------|---------------------------|--------|------------|-----------------|------------|--------------|-------|
| dit Backup Data                       |                                   |             |                           |        |            |                 |            |              | Help  |
| binet                                 | /                                 |             |                           |        |            |                 | Search 0   | 1_General M  | anage |
| _Management Dept •                    | Name                              | Update by   | Date of Update S          | ze     | Lock Ver   | sion            | -          |              |       |
|                                       | Soud FileServer Introduction.pptx | Tom Harison | 10/14/2014 4:01 PM        | 30 K   | 3          |                 |            |              |       |
| rawer                                 |                                   |             |                           |        |            |                 |            |              |       |
| 01_General Manager                    |                                   |             |                           |        |            |                 |            |              |       |
| 02_Accounting                         |                                   |             |                           |        |            |                 |            |              |       |
| 03_Planning                           |                                   |             |                           |        |            |                 |            |              |       |
| 04_Purchasing                         |                                   |             |                           |        |            |                 |            |              |       |
| 05_Corporate Planning<br>06. Schedule |                                   |             |                           |        |            |                 |            |              |       |
| 05_Schedule                           |                                   |             |                           |        |            |                 |            |              |       |
|                                       |                                   |             |                           |        |            |                 |            |              |       |
|                                       |                                   |             |                           |        |            |                 |            |              |       |
|                                       |                                   |             |                           |        |            |                 |            |              |       |
|                                       |                                   |             |                           |        |            |                 |            |              |       |
|                                       |                                   |             |                           |        |            |                 |            |              |       |
|                                       |                                   |             |                           |        |            |                 |            |              |       |
|                                       |                                   |             |                           |        |            |                 |            |              |       |
|                                       |                                   |             |                           |        |            |                 |            |              |       |
|                                       |                                   |             |                           |        |            |                 |            |              |       |
|                                       |                                   |             |                           |        |            |                 |            |              |       |
|                                       |                                   |             |                           |        |            |                 |            |              |       |
|                                       |                                   |             |                           |        |            |                 |            |              |       |
|                                       |                                   |             |                           |        |            |                 |            |              |       |
|                                       |                                   |             |                           |        |            |                 |            |              |       |
|                                       |                                   |             |                           |        |            |                 |            |              |       |
|                                       |                                   |             |                           |        |            |                 |            |              |       |
| kup on 10/14/2014 4:10 PM             |                                   | Soac        | e allotted to the cabinet | 1.00GB | Used Space | 0.00GB Usage    | Rate: 0.1% | Free space : | 1.00  |

(2) Input the search for the file name, and press the "Enter" key.

| Cloud File Server Backup                                                                                    |                                                |                |                        | Fujitsu L         | imited Tom Hariso | n <u>Logout</u> | FUJITSU |
|----------------------------------------------------------------------------------------------------|------------------------------------------------|----------------|------------------------|-------------------|-------------------|-----------------|---------|
| Edit Backup Data                                                                                            |                                                |                |                        |                   |                   |                 | Help    |
| Cabinet<br>01_Management Dept •                                                                             |                                                | ate by Date of | Jpdate Size            | Lock Version      | Schedule          |                 |         |
| Draver<br>01_General Manager<br>02_Accounting<br>03_Planning<br>04_Furchasing<br>05_Schedule<br>06_Schedule | 0 1 Mester Schedule<br>0 2 Schedule Management |                |                        |                   |                   |                 |         |
| Backup on 10/14/2014 4:10 PM                                                                                |                                                | Space allotted | to the cabinet: 1.00GB | Used Space:0.00GB | Usage Rate:0.1%   | Free space :    | 1.00GB  |

All Rights Reserved, Copyright FUJITSU LIMITED 2014 - 2021

(3) When the Sub-Drawer exists under the drawer, you get inquired whether to search for the Sub-Drawer or not. To search, click [Yes].

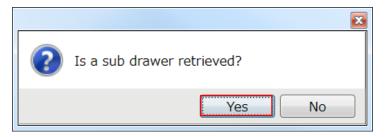

#### (4) Searched file will be displayed in the list.

| Cloud File Server Backup - Result of file search      | property  |               |                    |      |      |
|-------------------------------------------------------|-----------|---------------|--------------------|------|------|
| Name                                                  | Drawer    | Update by     | Date of Update     | Size | Lock |
| 01 Master Schedule<br>Location:/                      | 01 Team A |               |                    |      |      |
| 01 Master Schedule<br>Location:/                      | 06_Schedu | le            |                    |      |      |
| 02 Schedule Management<br>Location:/                  | 01 Team A |               |                    |      |      |
| 02 Schedule Management<br>Location:/                  | 06_Schedu | le            |                    |      |      |
| MasterSchedule1.xlsx<br>Location:/01 Master Schedule/ | 01 Team A | Tom Harison   | 10/14/2014 2:11 PM | 15 K | В    |
| MasterSchedule1.xlsx<br>Location:/01 Master Schedule/ | 06_Schedu | leTom Harison | 10/14/2014 2:11 PM | 15 K | В    |
| MasterSchedule2.xlsx<br>Location:/01 Master Schedule/ | 01 Team A | Tom Harison   | 10/14/2014 2:13 PM | 15 K | В    |
| MasterSchedule2.xlsx<br>Location:/01 Master Schedule/ | 06_Schedu | leTom Harison | 10/14/2014 2:13 PM | 15 K | В    |
|                                                       |           |               |                    |      | lose |

All Rights Reserved, Copyright FUJITSU LIMITED 2014 - 2021

### 15.2. Download from the search result

#### (1) Select the file that is downloaded (Open) or downloaded (Save).

| Cloud File Server Backup - Result of file search      | and in     |              |                    |      | - 🗆 🗙 |
|-------------------------------------------------------|------------|--------------|--------------------|------|-------|
| Edit                                                  |            |              |                    |      |       |
| Name                                                  | Drawer     | Update by    | Date of Update     | Size | Lock  |
| 01 Master Schedule<br>Location:/                      | 01 Team A  |              |                    |      |       |
| 01 Master Schedule<br>Location:/                      | 06_Schedul | e            |                    |      |       |
| 02 Schedule Management<br>Location:/                  | 01 Team A  |              |                    |      |       |
| 02 Schedule Management<br>Location:/                  | 06_Schedul | e            |                    |      |       |
| MasterSchedule1.xlsx<br>Location:/01 Master Schedule/ | 01 Team A  | Tom Harison  | 10/14/2014 2:11 PM | 1    | 15 KB |
| MasterSchedule1.xlsx<br>Location:/01 Master Schedule/ | 06_Schedul | eTom Harison | 10/14/2014 2:11 PM | i    | 15 KB |
| MasterSchedule2.xlsx<br>Location:/01 Master Schedule/ | 01 Team A  | Tom Harison  | 10/14/2014 2:13 PM | 1    | 15 KB |
| MasterSchedule2.xlsx<br>Location:/01 Master Schedule/ | 06_Schedul | eTom Harison | 10/14/2014 2:13 PM | 1    | 15 KB |
|                                                       |            |              |                    |      | Close |

(2) When [download (Open)] or [download (Save)] is clicked from edit menu, download will be begun.

| Cloud File Server Backup - Result of file search      | -                 |              |                    |       | X    |  |  |
|-------------------------------------------------------|-------------------|--------------|--------------------|-------|------|--|--|
| Edit                                                  |                   |              |                    |       |      |  |  |
| Download (Save)                                       | Drawer            | Update by    | Date of Update     | Size  | Lock |  |  |
| Download (Open)                                       | 01 Team A         |              |                    |       |      |  |  |
| Open file location Location:/                         | ation 06_Schedule |              |                    |       |      |  |  |
| 02 Schedule Management<br>Location:/                  | 01 Team A         |              |                    |       |      |  |  |
| 02 Schedule Management<br>Location:/                  | 06_Schedul        | e            |                    |       |      |  |  |
| MasterSchedule1.xlsx<br>Location:/01 Master Schedule/ | 01 Team A         | Tom Harison  | 10/14/2014 2:11 PM | 15 KB |      |  |  |
| MasterSchedule1.xlsx<br>Location:/01 Master Schedule/ | 06_Schedul        | eTom Harison | 10/14/2014 2:11 PM | 15 KB |      |  |  |
| MasterSchedule2.xlsx<br>Location:/01 Master Schedule/ | 01 Team A         | Tom Harison  | 10/14/2014 2:13 PM | 15 KB |      |  |  |
| MasterSchedule2.xlsx<br>Location:/01 Master Schedule/ | 06_Schedul        | eTom Harison | 10/14/2014 2:13 PM | 15 KB |      |  |  |
|                                                       |                   |              |                    | CI    | ose  |  |  |

All Rights Reserved, Copyright FUJITSU LIMITED 2014 - 2021

# 15.3. Move to the location where the file is stored

#### (1) Select the file and click [Open file location] in the [Edi]t Menu.

| Edit                                                  |           |               |                    |       |      |  |  |  |
|-------------------------------------------------------|-----------|---------------|--------------------|-------|------|--|--|--|
| Download (Save)                                       | Drawer    | Update by     | Date of Update     | Size  | Lock |  |  |  |
| Download (Open)                                       | 01 Team A |               |                    |       |      |  |  |  |
| Open file location Location:/                         | 06_Schedu | le            |                    |       |      |  |  |  |
| 02 Schedule Management<br>Location:/                  | 01 Team A |               |                    |       |      |  |  |  |
| 02 Schedule Management<br>Location:/                  | 06_Schedu | le            |                    |       |      |  |  |  |
| MasterSchedule1.xlsx<br>Location:/01 Master Schedule/ | 01 Team A | Tom Harison   | 10/14/2014 2:11 PM | 15 KI | 3    |  |  |  |
| MasterSchedule1.xlsx<br>Location:/01 Master Schedule/ | 06_Schedu | leTom Harison | 10/14/2014 2:11 PM | 15 KI | 3    |  |  |  |
| MasterSchedule2.xlsx<br>Location:/01 Master Schedule/ | 01 Team A | Tom Harison   | 10/14/2014 2:13 PM | 15 KI | 3    |  |  |  |
| MasterSchedule2.xlsx<br>Location:/01 Master Schedule/ | 06_Schedu | leTom Harison | 10/14/2014 2:13 PM | 15 KI | 3    |  |  |  |
|                                                       |           |               |                    |       | lose |  |  |  |

#### (2) Move to the folder where the file is stored.

| Cloud File Server Backup                             |                                     |             |                         |          |           | Fujitsu Limite | d Tom Hariso | on Logout     | FUJITSU |
|------------------------------------------------------|-------------------------------------|-------------|-------------------------|----------|-----------|----------------|--------------|---------------|---------|
| Edit Backup Data                                     |                                     |             |                         |          |           |                |              |               | Help    |
| Cabinet                                              | /01 Master Schedule                 |             | 1                       |          |           |                | Search       | 01 Master Sch | edule 🔎 |
| 01_Management Dept •                                 | Name                                | Update by   | Date of Update          | Size     | Lock      | Version        |              |               | _       |
| Drawer                                               | 😢 (Back to parent folder)<br>🚞 work |             |                         |          |           |                |              |               |         |
| 01_General Manager                                   | MasterSchedule1.xlsx                |             | 10/14/2014 2:11 PM      |          | 5 KB      |                |              |               |         |
| 02_Accounting                                        | MasterSchedule2.xlsx                | Tom Harison | 10/14/2014 2:13 PM      | 15       | 5 KB      |                |              |               |         |
| 03_Planning                                          |                                     |             |                         |          |           |                |              |               |         |
| 04_Purchasing                                        |                                     |             |                         |          |           |                |              |               |         |
| 05_Corporate Planning                                |                                     |             |                         |          |           |                |              |               |         |
| <ul> <li>▼ 06_Schedule</li> <li>01 Team A</li> </ul> |                                     |             |                         |          |           |                |              |               |         |
| 02 Team B                                            |                                     |             |                         |          |           |                |              |               |         |
| 03 Team C                                            |                                     |             |                         |          |           |                |              |               |         |
|                                                      |                                     |             |                         |          |           |                |              |               |         |
| Backup on 10/14/2014 4:10 PM                         |                                     | Spac        | e allotted to the cabin | et:1.00G | B Used Sn | ace:0.00GB Usa | ne Rate:0.1% | Free space :  | 1.00GB  |

All Rights Reserved, Copyright FUJITSU LIMITED 2014 - 2021

# 16. Browse Manual

In this chapter, you learn how to browse the Operation Manual.

(1) Click [help] menu.

|                                          | Help |
|------------------------------------------|------|
| User's Guide                             |      |
| Operation Manual [General User Edition]  |      |
| Operation Manual [Cabinet Owner Edition] |      |
| Operation Manual [Backup Edition]        |      |
| Version                                  |      |

(2) The Operation Manual will be displayed in PDF format file.

All Rights Reserved, Copyright FUJITSU LIMITED 2014 - 2021

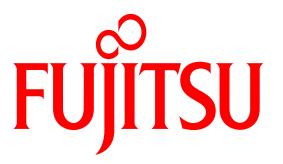

# shaping tomorrow with you

All Rights Reserved, Copyright FUJITSU LIMITED 2014 - 2021